## **Completing Authorized User Setup – Authorized User Dashboard (TouchNet)**

Once a student adds an Authorized User – the Authorized User must log in and complete their set up.

An Authorized User will receive **2 emails** after a student has added them. A link will be provided in the emails as well, if not, it is below.

1. **Confirmation email** that the person has been granted online access.

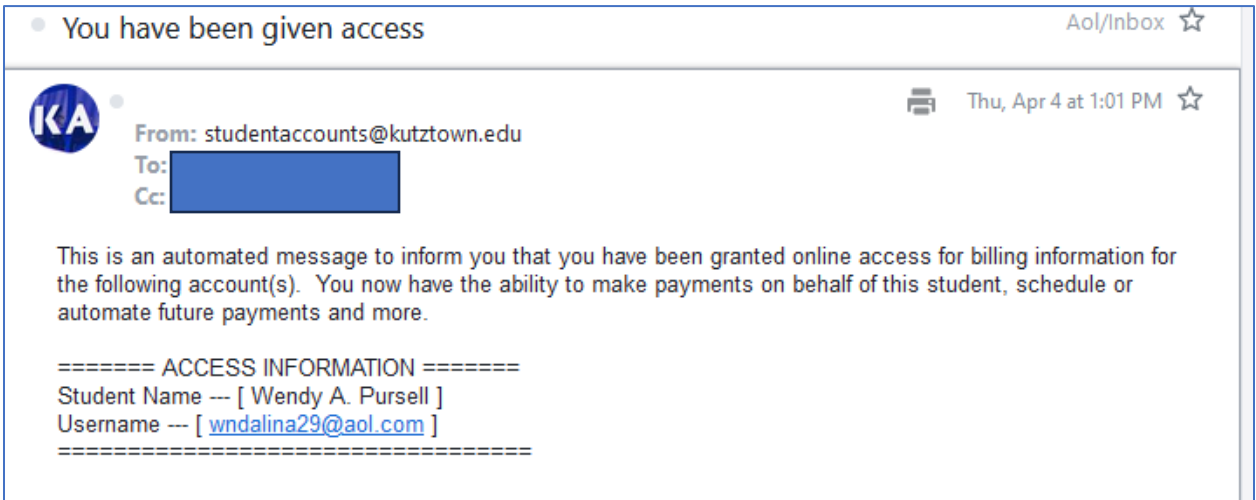

## 2. **Password email** used to log in the first time.

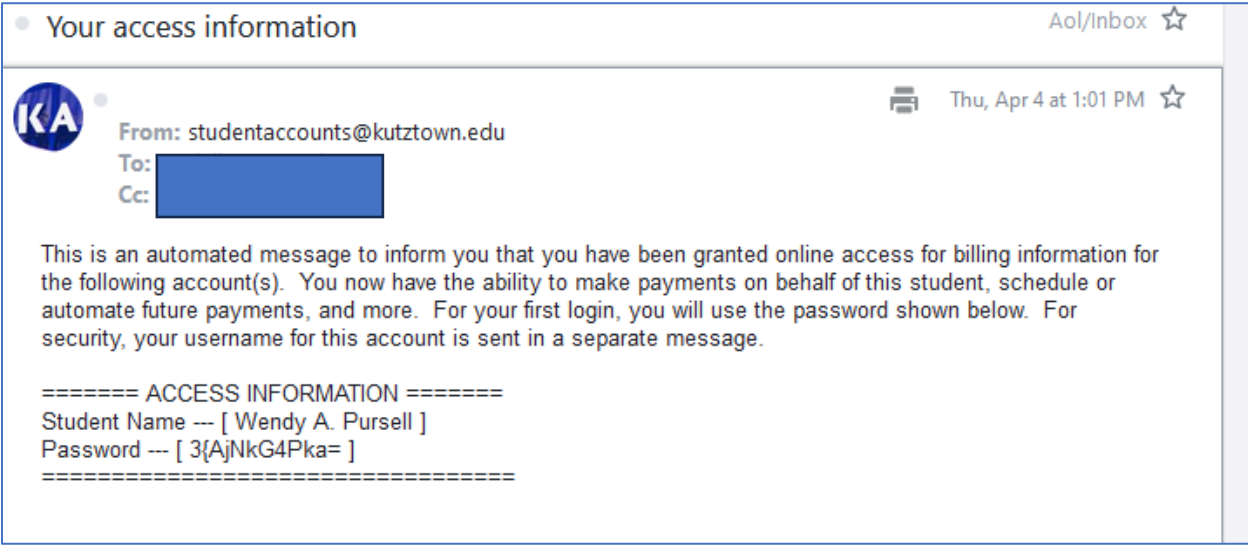

**Authorized User access link: [https://secure.touchnet.net/C20841\\_tsa/web/login.jsp](https://nam02.safelinks.protection.outlook.com/?url=https%3A%2F%2Fsecure.touchnet.net%2FC20841_tsa%2Fweb%2Flogin.jsp&data=05%7C02%7Cpursell%40kutztown.edu%7C62cf6f101d6d4938f92708dc54b1c17f%7C03c754af89a74b0abd4bdb68146c5fa4%7C1%7C0%7C638478372297277491%7CUnknown%7CTWFpbGZsb3d8eyJWIjoiMC4wLjAwMDAiLCJQIjoiV2luMzIiLCJBTiI6Ik1haWwiLCJXVCI6Mn0%3D%7C0%7C%7C%7C&sdata=wUzyhpk85PwY8Gw0rf45Suvz8p9Yp40jZNCga6virfA%3D&reserved=0)**

On the site – the user will first be required to add their name (first, last) and change their password.

On the **My Profile** page that opens, the Authorized User will have two options to add, if desired.

- Add a Secondary Email
- Add a Mobile number for text messages regarding billing and payments

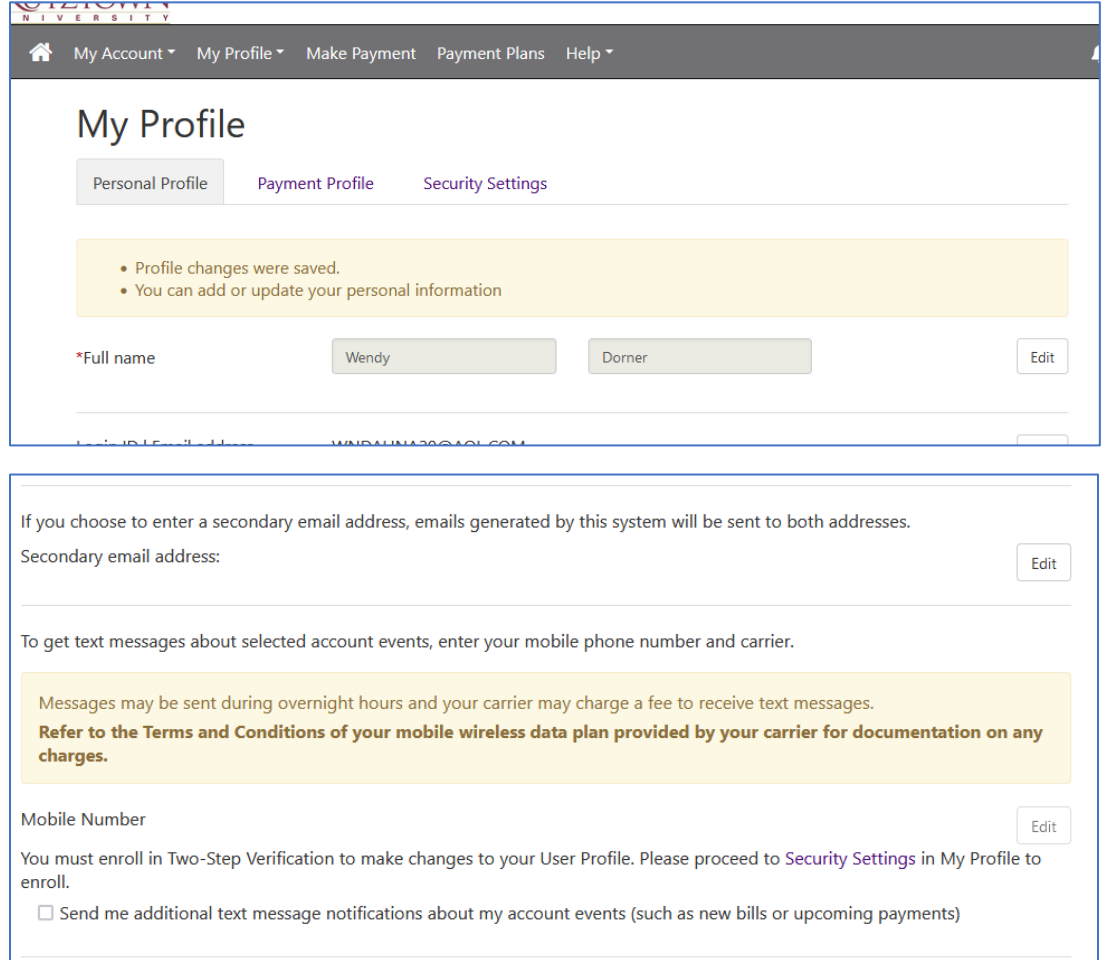

In order to add these two options, the Authorized User will be required to set up **Two-Step Verification** under the **Security Settings** tab.

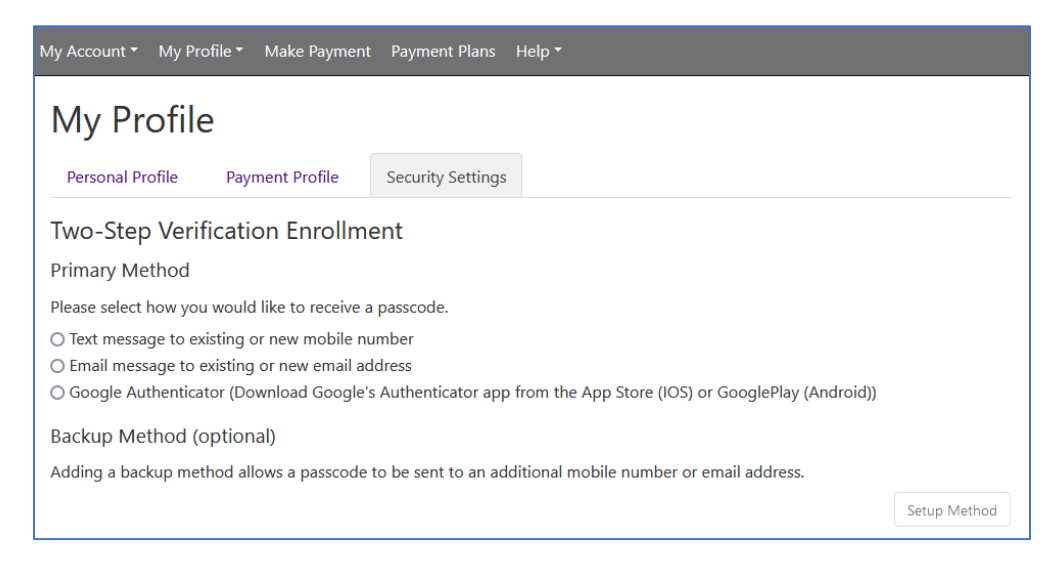

Once completed – navigate back to the Personal Profile tab and add a secondary email address or mobile phone as desired.

You must select the check box if you want text messages about bills and upcoming payments.

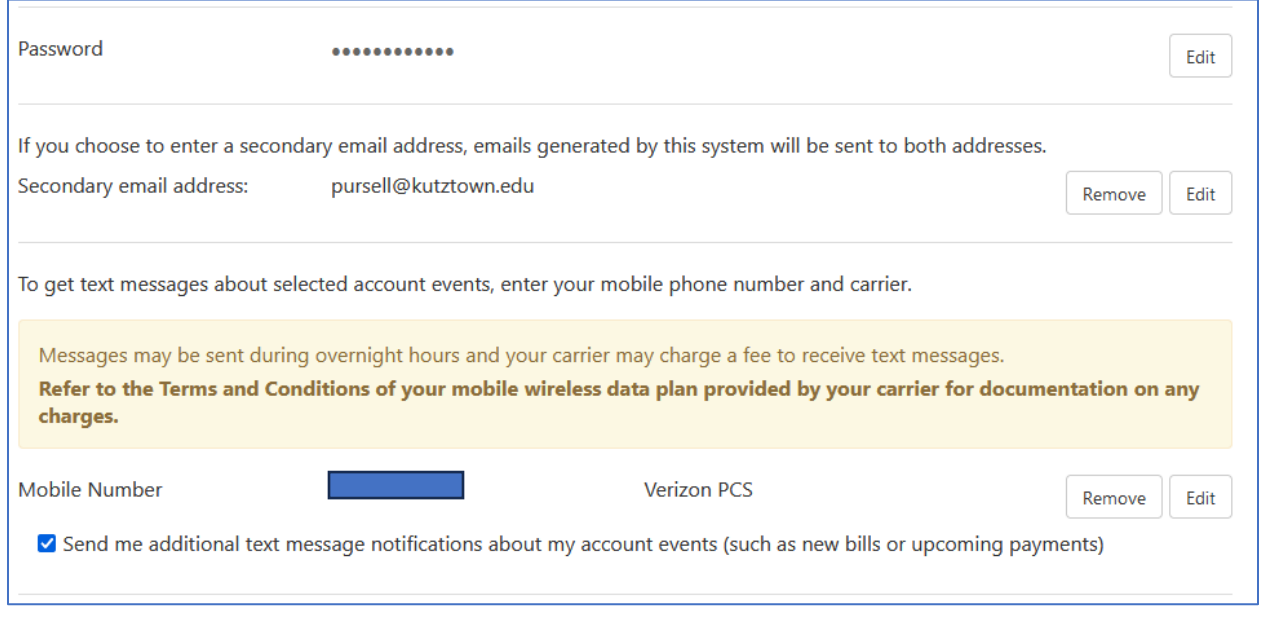

Once all is set up – the Authorized Users Payment Dashboard looks very similar to the students, again with limited functionality until July 2024.

*The Authorized User can now set up a Fall 2024 payment plan like the student can!*

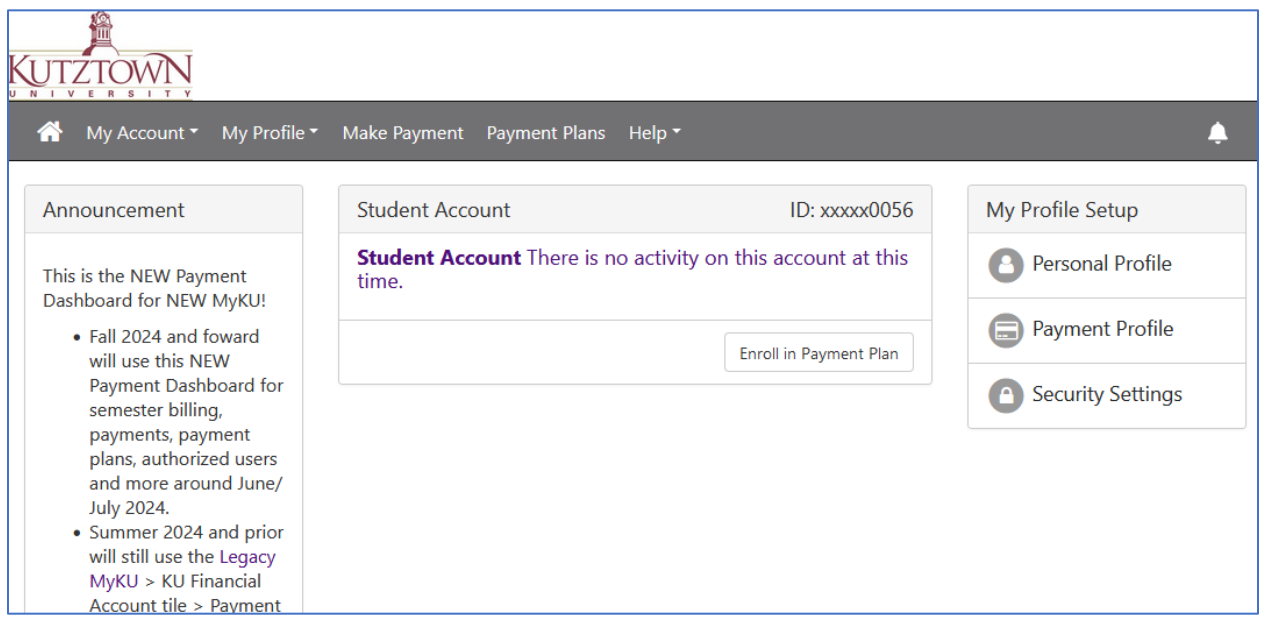